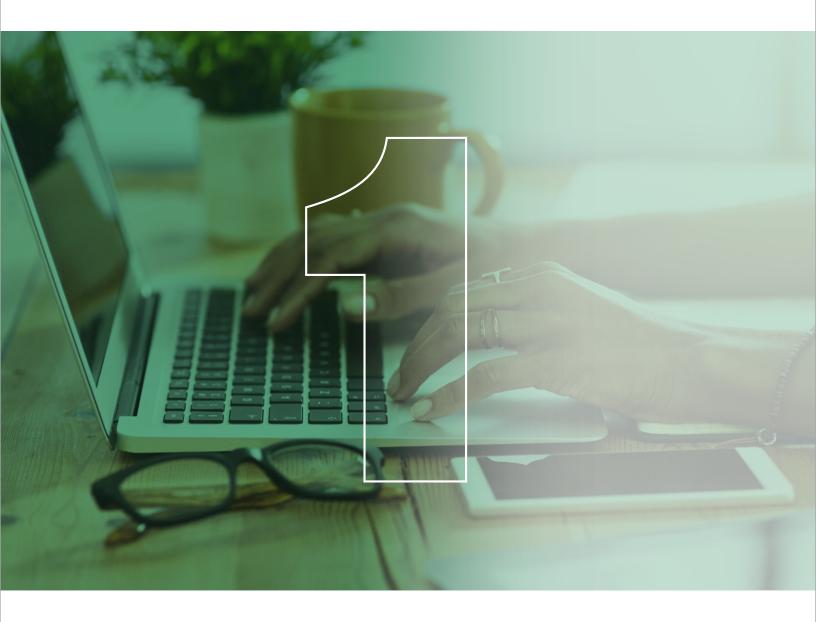

Business Digital Banking

Corporate and Middle Market User Manual

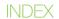

| BUSINESS DIGITAL BANKING INTRODUCTION | 1  |
|---------------------------------------|----|
|                                       |    |
| REPORTS                               | 2  |
| Account Reports                       | 2  |
| eStatement                            | 3  |
| MONEY MOVEMENT                        | 4  |
| Internal Transfers                    | 4  |
| Submit an internal transfer           | 4  |
| Transfer History                      | 5  |
| Automated Clearing House (ACH)        | 6  |
| Standard Entry Class (SEC)            | 6  |
| How to make an ACH                    | 6  |
| Return Codes                          | 6  |
| Wire Transfers                        | 6  |
| Template-Based Wires                  | 7  |
| One-Time Wire                         | 8  |
| Bill Payments                         | 9  |
| Submit a payment                      | 9  |
| STOP PAYMENTS                         | 10 |
| Submit a Stop Payment                 | 10 |
| View Stop Payment                     | 11 |
| Cancel a Stop Payment                 | 11 |
| ADMINISTRATION                        | 12 |
| Comunications                         | 12 |
| Manage Alerts                         | 12 |
| Forms and Documents                   | 10 |
| CUSTOMER SERVICE INFORMATION          | 11 |
| First Commercial Service Center       | 11 |

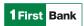

**Business Digital Banking** is our internet platform for commercial customers that delivers robust business solutions by providing quick and easy access to account balance information, flexibility to conduct banking transactions, e-statemenst, images search with enhanced security and data export capabilities.

## **WELCOME PAGE**

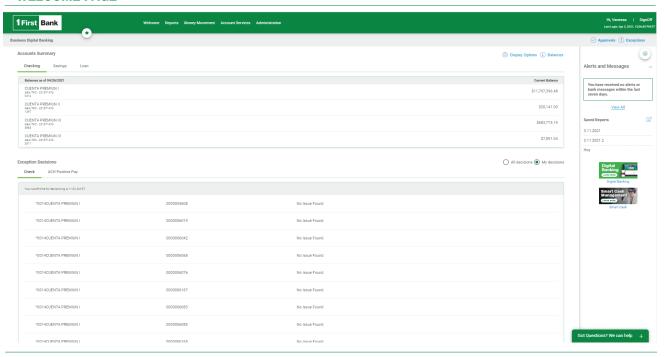

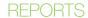

### **ACCOUNT REPORTS**

Commercial customers can search for and view activity, balances, and more for deposit accounts. Users can search for transactions by account, date range, transaction type, amount (or amount range), and check serial number (or check range). The system will provide you 12 months of account history. Searches must be conducted within a 3-month range.

Search results can be downloaded in multiple formats including Quicken & QuickBooks formats.

# TO SEARCH AN ACCOUNT ACTIVITY REPORT, CUSTOMERS MUST TAKE THE FOLLOWING STEPS:

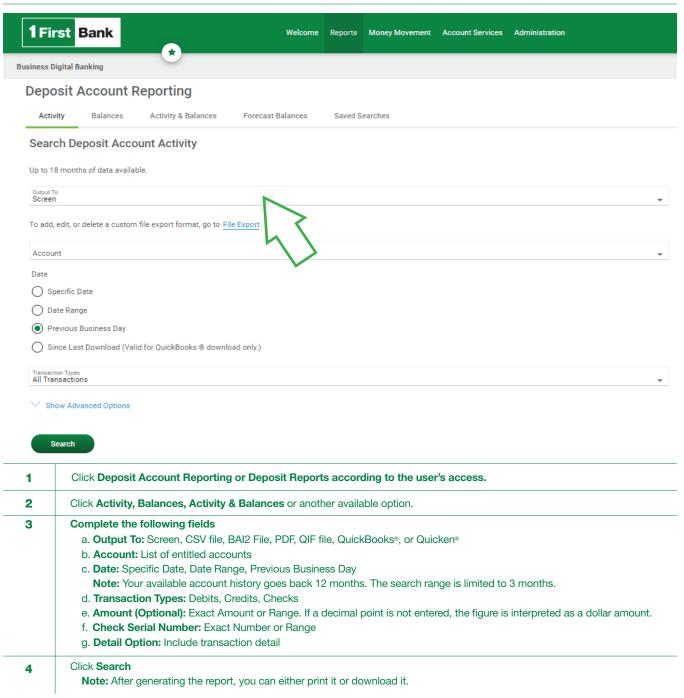

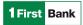

# **eSTATEMENT**

eStatement allows users to access 18 months of account statements free of charge. Additional charges may apply to older statement requests.

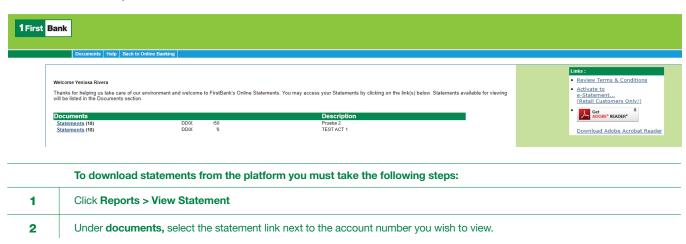

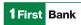

## **INTERNAL TRANSFERS**

Internal transfers allow users to transfer money electronically between accounts configured under the company profile. Users can easily transfer any amount up to their approved limit or balances.

Internal transfers are processed in real time until 5:00 PM on business days. Transfers submitted after this time will be effective the next business day.

Below you will find instructions on how to schedule, submit, or cancel an internal transfer.

#### **SUBMIT AN INTERNAL TRANSFER**

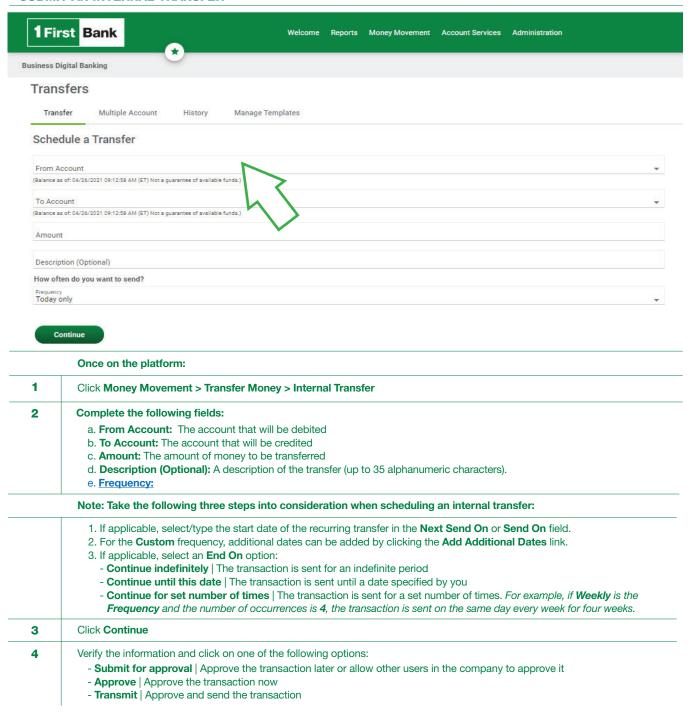

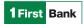

# TRANSFER HISTORY

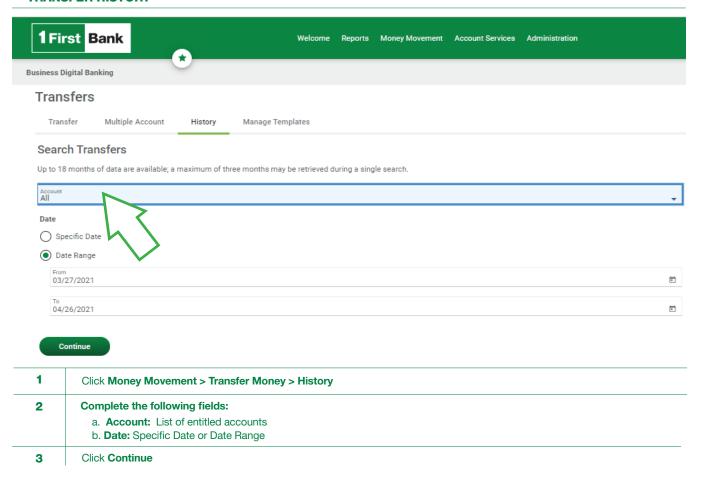

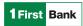

## **AUTOMATED CLEARING HOUSE (ACH)**

Standard Entry Class (SEC)

How to make an ACH

**Return Codes** 

#### **WIRE TRANSFERS**

Wire transfers entail a quick and secure method for transferring electronic funds and allow users to send money worldwide in foreign currencies or US dollars.

Wire transfers are mostly sent on the same day if they are submitted before 3:00 PM on a business day. Otherwise, they will be sent the next business day.

Each wire transfer is subject to additional fees and can be sent by using an existing template configurated by the Bank at the user's request or a one-time wire without a template.

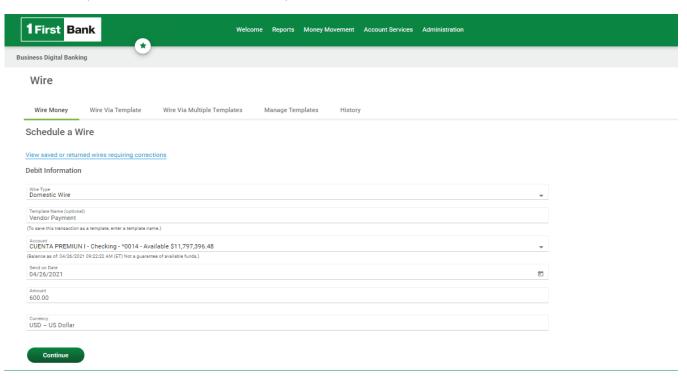

On the next page you will find details on how to make a wire transfer.

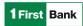

#### **TEMPLATE-BASED WIRES**

To request the creation of a template you must complete the " <u>Wire transfer template</u>" form and have it duly signed by the authorized person in the Corporate Account Resolution. Send it to <u>firstcommercialservicecenter@firstbankpr.com</u>. FirstBank will create the template to make it available for your company and will notify you when its setup is complete.

FirstBank can take 1 to 5 business days to complete this type of request. If you need to send a wire, you can always make a one-time wire transfer.

#### **HOW TO USE A TEMPLATE**

| 1 | Click Money Movement > Wire > Wire Money                                                                                                    |
|---|----------------------------------------------------------------------------------------------------|
| 2 | Complete the section entitled Template-Based Wire Transfer Information  a. Template name b. Amount c. Additional information for the recipient d. Frequency:                                                                                                    |
| 3 | Verify the information as needed and then click on one of the following:  - Submit for approval   Approve the transaction later or allow other users in the company to approve it  - Approve   Approve the transaction now  - Transmit   Approve and send the transaction |

#### **COMPLETE ADDITIONAL USER VALIDATION**

- 1 Transaction Out-of-Band Authentication Approval (TOOBA)
  - a. Select Call or Text message and click Continue
    - 1. If you selected to be contacted through a phone call, a one-time security code will be displayed. You should enter or speak the code into your phone once you receive the phone call. After completing the phone call, click **Phone Call Completed**.
    - 2. If you selected to be contacted by SMS text, a dialog box will be displayed for you to enter your mobile phone number. Select the appropriate country/region, enter a mobile phone number, and click **Send Text Message**. If the mobile phone number matches a number on record, a text message containing a one-time security code will be sent to your phone. You may type the one-time security code displayed on your mobile device into the one-time security code field and click **Submit**.

Note: The system will only recognize the numbers registered under the user profile.

#### Click here to see how to use TOOBA

- 2 Token Code Approval
  - a. Press the bottom of your token device
  - b. Enter your PIN plus (+) your token code

Click here to see the Out of Band Authentication manual or a video that shows you how to use your token or OOBA.

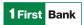

#### **ONE-TIME WIRE**

The one-time wire service allows company users to electronically transfer money without templates as needed.

#### TO SEND A ONE-TIME WIRE TRANSFER, THE USER MUST TAKE THE FOLLOWING STEPS:

| 1 | Click Money Movement > Wire > Wire Money                                                                                                    |
|---|----------------------------------------------------------------------------------------------------|
| 2 | Complete the <b>Debit Information section</b> a. <b>Wire Type:</b> Domestic Wire, Foreign Currency International Wire, or USD International Wire. b. <b>Template Name:</b> Type a name (up to 50 characters) to save the wire transfer as a template for future use c. <b>Account:</b> The account from which funds will be drawn d. <b>Send On Date:</b> The date the transfer will be effective. You may enter a date up to 180 days into the future. e. <b>Amount:</b> The transfer's dollar amount f. <b>Currency:</b> If a Foreign Currency International Wire is selected, a different type of currency can be selected. g. <b>Wire Purpose:</b> You must enter a specific reason for the wire transfer |
| 3 | Click Continue                                                                                                    |
| 4 | Complete the Recipient Information section                                                                                                    |
| 5 | Verify the information as needed and then click on one of the following:  - Submit for approval   Approve the transaction later or allow other users in the company to approve it  - Approve   Approve the transaction now  - Transmit   Approve and send the transaction                                                                                                    |

#### **COMPLETE ADDITIONAL USER VALIDATION**

| Transaction Out-of-Band Authentication Approval (TOOBA) |  |
|---------------------------------------------------------|--|
| Transaction Out-of-band Authentication Approval (TOOba) |  |

- a. Select Call or Text message and click Continue
  - 1. If you selected to be contacted through a phone call, a one-time security code will be displayed. You should enter or speak the code into your phone once you receive the phone call. After completing the phone call, click **Phone Call Completed**.
  - 2. If you selected to be contacted by SMS text, a dialog box will be displayed for you to enter your mobile phone number. Select the appropriate country/region, enter a mobile phone number, and click **Send Text Message**. If the mobile phone number matches a number on record, a text message containing a one-time security code will be sent to your phone. You may type the one-time security code displayed on your mobile device into the one-time security code field and click **Submit**.

Note: The system will only recognize the numbers registered under the user profile.

## Click here to see how to use TOOBA

# Token Code Approval a. Press the bottom of your token device b. Enter your PIN plus (+) your token code

Click here to see the Out of Band Authentication manual or a video that shows you how to use your token or OOBA.

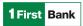

# **BILL PAYMENTS**

Bill payments allow users to make or schedule payments to over 4,000 companies in a quick and secure manner, which will help them keep electronic records of each payment.

Payments are processed until 5:00 PM on business days and can take 1 to 3 business days to be credited to the biller account.

## TO TRANSMIT OR SCHEDULE A PAYMENT, THE USER MUST TAKE THE FOLLOWING STEPS:

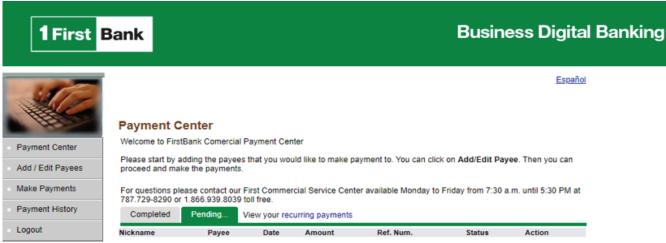

Total Pending Amount: \$0.00

|   | Click Money Movement > Bill Payment > Add / Edit Payees                                                                                                |
|---|----------------------------------------------------------------------------------------------------|
| 2 | Select the payee's name                                                                                                    |
|   | <b>Note:</b> You can find the name by clicking on the letter, typing the name of the company on the available space, or scrolling through the options. |
| 3 | Complete the following fields:                                                                                                    |
|   | a. Nickname                                                                                                    |
|   | b. Account Number                                                                                                    |
| 1 | Click Make Payments                                                                                                    |
| 5 | Complete the following fields:                                                                                                    |
|   | a. Select the payee                                                                                                    |
|   | b. Select the account to be debited                                                                                                    |
|   | c. Select the frequency                                                                                                    |
|   | d. Select the date of the payment                                                                                                    |
|   | e. Input the dollar amount of the payment                                                                                                    |
|   | Note: You can send multiple payments at a time.                                                                                                    |
| 6 | Click Send Payment                                                                                                    |
| 7 | Verify the information and approve the payment                                                                                                    |

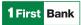

# **STOP PAYMENTS**

Stop payment services allow users to suspend checks that may be lost or stolen. Stop payments are processed in real time until 5:00 PM and will be kept in place for 6 months or until the authorized user cancels the stop payment.

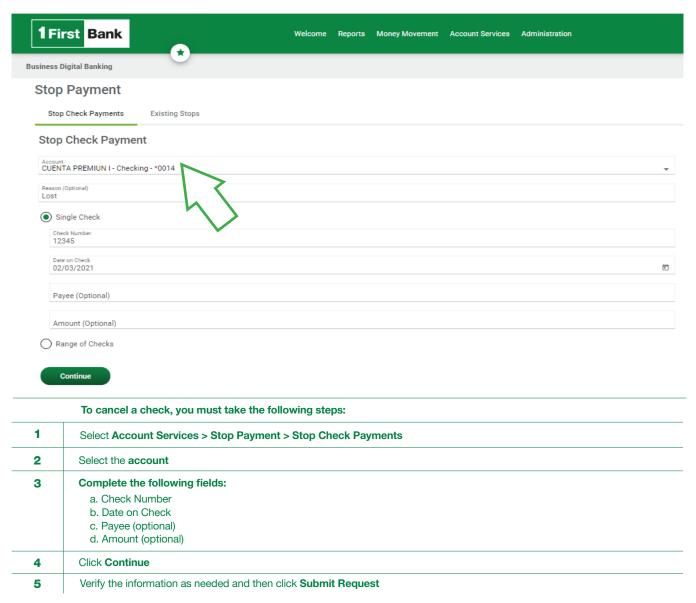

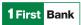

# **VIEW STOP PAYMENT**

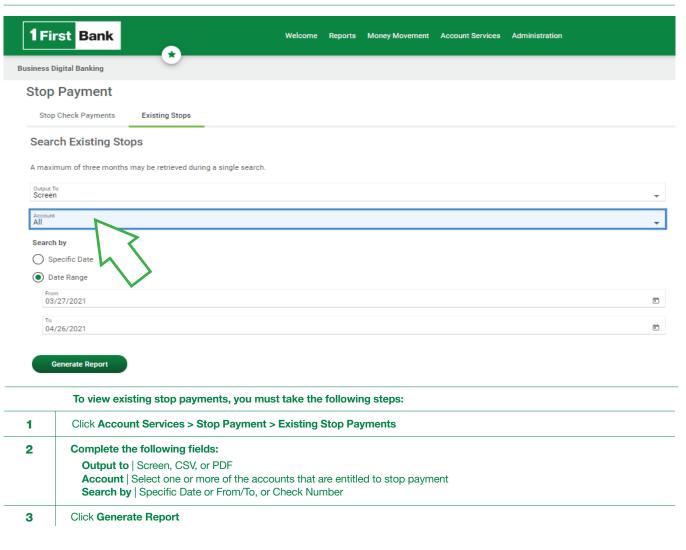

#### **CANCEL A STOP PAYMENT**

|   | If you want to cancel an existing stop payment, you just need to:         |  |
|---|---------------------------------------------------------------------------|--|
| 1 | Click on the (  ) icon beside the stop payment request you want to cancel |  |
| 2 | Verify the information as needed, and click Yes, Cancel Stop Payment      |  |
| 3 | Cancel Stop Payment Verification Page Sample                              |  |

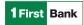

# **ADMINISTRATION**

The **Administration** section provides users with multiple options to help them manage their profile and access crucial information. Below you will find details of each function.

## **COMMUNICATIONS**

The **Communications** section allows users to access **mail** and **alerts, download forms** and **documents, manage alerts,** and **contact** the Bank.

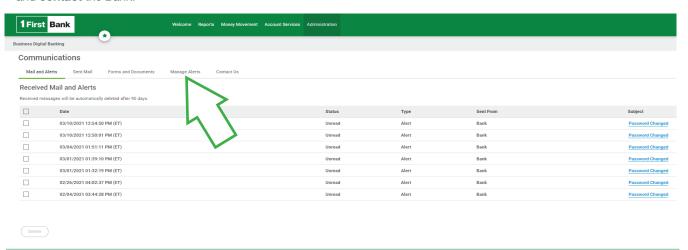

#### **MANAGE ALERTS**

Alerts are messages that inform company users that a specific event has taken place. Below you will find the steps to set up the Alerts function:

| 1 | Click Administration > Communications > Manage Alerts                                                                                                    |
|---|----------------------------------------------------------------------------------------------------|
| 2 | Click on the Alert type you wish to activate                                                                                                    |
| 3 | Click on the <b>Edit</b> (  or <b>Add</b> icon ( ) beside the alert subscription you want to add. The table row expands, showing the alert description and delivery options. |
| 4 | Click <b>Add</b> or <b>Save</b> as required                                                                                                    |

# **FORMS AND DOCUMENTS**

The Bank makes important documents available to users that they can download through **Forms and Documents** and use as a reference.

Below you will find the steps to access this information.

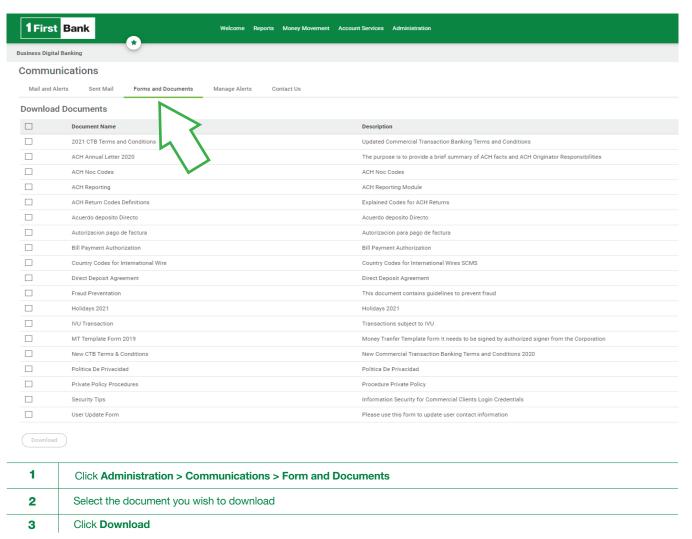

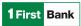

# **CUSTOMER SERVICE INFORMATION**

Since 2017, FirstBank has a customer service center for commercial clients focused on providing a fast and adequate problem resolution response that ensures the best customer experience.

Through First Commercial Service Center you can:

| 1 | Request information on Smart Cash Management Solutions |
|---|--------------------------------------------------------|
| 2 | Receive on-call support                                |
| 3 | Receive guidance throughout each process               |
| 4 | Request platform maintenance or make a special request |

#### FIRST COMMERCIAL SERVICE CENTER

The **Communications** section allows users to access **mail** and **alerts, download forms** and **documents, manage alerts,** and **contact** the Bank.

Business Hours: Monday to Friday, from 7:30 AM to 5:30 PM

Phone number: <u>787-729-8290</u> option 2

Toll-free: <u>1-866-939-8039</u>

Email: firstcommercialservicecenter@firstbankpr.com

You may also contact us directly from our Business Digital Banking Platform:

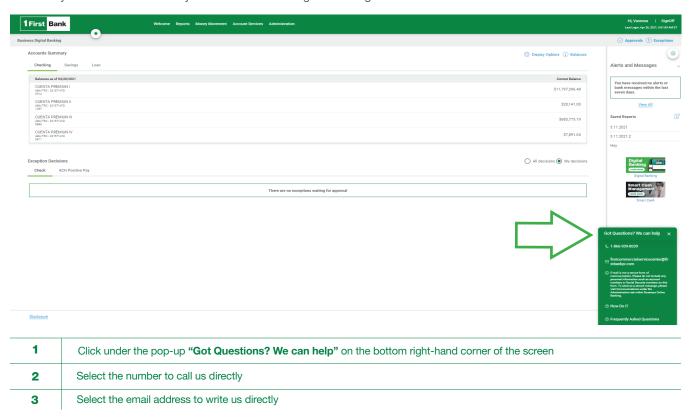